# **Paying your**  K) **rent**

**MyHaltonHome is one of the easiest ways you can manage your tenancy, from reporting repairs to checking your rent balance, it is your one stop shop for managing your tenancy.**

### **How to pay your rent**

You can pay your rent quickly and easily 24 hours a day online via the AllPay website.

#### **STEP 1:**

Log in to **MyHaltonHome.**

On the home screen, click on the '**pay my rent'** icon.

Your current tenancy balance will now be displayed on screen and will state if you are in credit or debit.

#### **STEP 2**

All online rent payments are made through **Allpay,** a secure payment site. To pay your rent simply click on the link for **Allpay** displayed on the page.

As Allpay is not part of Halton Housing, you will need to register with Allpay before you can make a payment. If you have any issues logging into Allpay, you will need to contact Allpay directly.

### **Setting up a Direct Debit**

The quickest and easiest way to stay on top of your rent each week is to set up a Direct Debit with us.

#### **STEP 1:**

To set up a Direct Debit through MyHaltonHome, click on the '**pay my rent'** icon on the main (home) page.

Once you have read the important information on this page click the blue button **'next'**.

#### **STEP 2:**

You now need to select which account you want to set the Direct Debit for from the list shown – do this by clicking in one of the circles repair, pay your rent, find our on e stop shop for managing your tenancy with Halton Housing.<br>at's on in your community, or manage your money - anywhere,<br><sup>lid</sup> you like to do took

**Halton** 

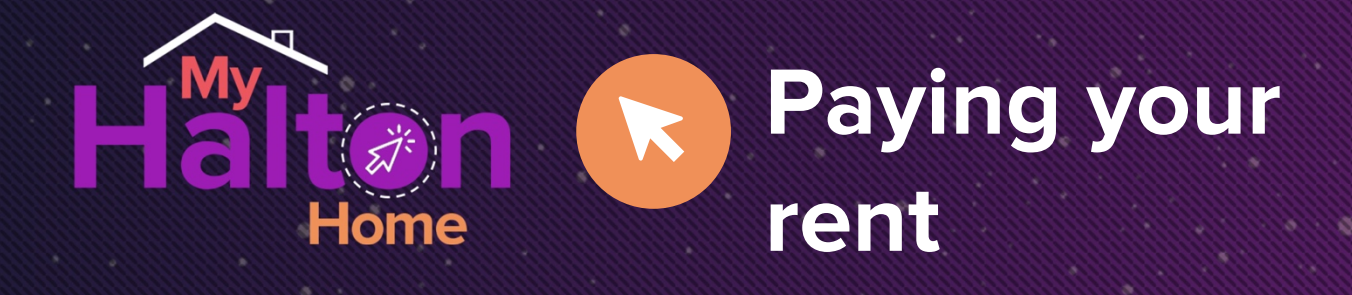

## **Setting up a Direct Debit**

Click on **'next'** once you have made your selection**.**

#### **STEP 3:**

You will now be asked to confirm that you hold a UK Bank/Building Society Account and that you are the Account Holder.

The first option has already been selected for you as you will not be able to set up a direct debit through **MyHaltonHome** if you are not the Account Holder, or if you do not hold a UK Bank/Building Society Account.

To continue, click **'next'**

#### **STEP 4:**

On this page, you will need to confirm by if you are the only person required to authorise debits from the account.

Once you have clicked in either the **yes** or **no** circle, a box will appear on screen. If you are happy to submit your details, click 'OK'. If not, and you want to re-enter any details click 'cancel'.

o my Halton Home! Your one stop shop for my<br>i, pay your rent, find our what's on in your con<br>any time, 347

<sup>s stop</sup>shop for managing your tenancy with Halton Housing<br>it's on in your community, or manage your money - anywhe<br><sup>ld</sup> you like to do tax

If you click 'OK' a message will now display confirming that your request to set up a Direct Debit has been received by us.

#### **NOTE:**

When you are going through these steps and want to make any changes to the information you have submitted simply click **'previous'** at the bottom of the screen any time you need to resubmit information.